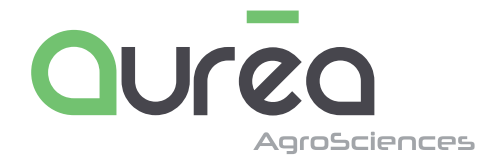

## **ÉTIQUETTES CHRONOPOST RAMASSAGES SUR SITE**

**www.aurea.eu**

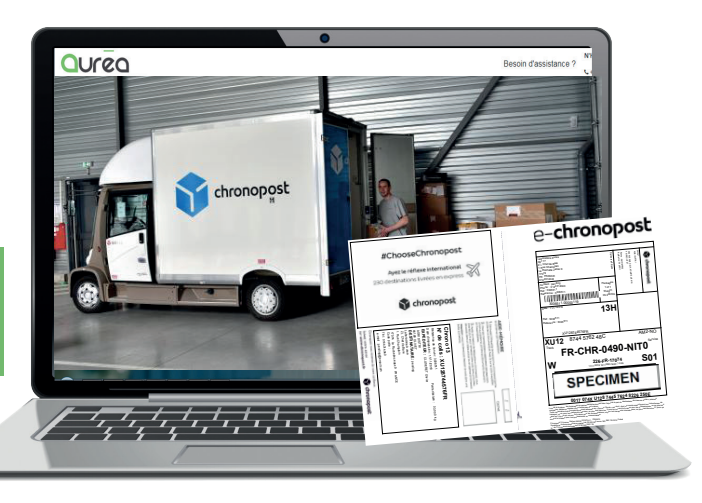

### **ETAPE 1 CONNECTEZ-VOUS**

- RDV sur le site www.aurea.eu

- Cliquez sur l'onglet «CONNEXION MON COMPTE AUREA ONLINE»

- Vous accédez à la page d'identification.

Connectez-vous avec votre login & mot de passe *(codes disponibles sur l'entête de votre devis commercial)*

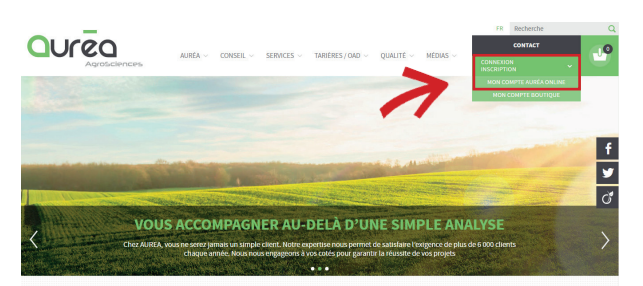

Vous accédez à votre espace client vous permettant d'enregistrer vos analyses en ligne et produire les fiches de renseignements avec étiquettes autocollantes permettant l'identification de vos échantillons

### **ETAPE 2 UTILISATION DE LA FONCTIONNALITE**

- Dans l'onglet général cliquez sur l'onglet «**TRANSPORT**»

- En fonction de vos accords commerciaux avec Aurea cette fonctionnalité vous permet d'EDITER DES ÉTI-**QUETTES CHRONOPOST VOUS permettant de disposer vos** colis dans n'importe quel bureau de poste ou plateforme CHRONOPOST **ou** de **programmer des ramassages sur site** permettant la collecte de vos échantillons sur le lieu de votre choix.

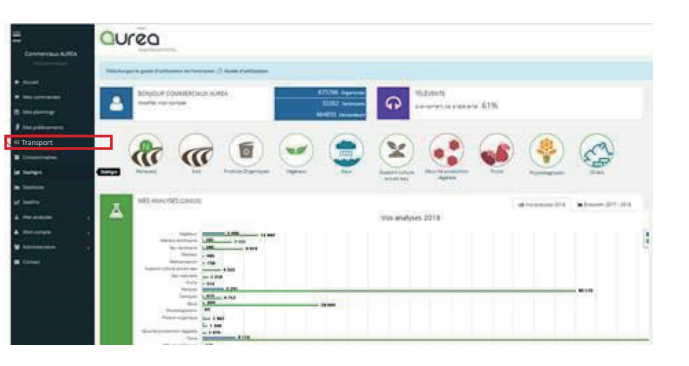

 $\Delta$ 

### **ETAPE 2.1 EDITER VOS ETIQUETTES CHRONOPOST**

 $\Delta$  Ajouter une expédition Cliquez sur : Mes expéditions Chronopost **No. 17 17 sept. 2018 Ca. 44 Ca. 17 nov. 2018** D expédition A Ajouter une expédition **1**  $2.7$ **2 4 3**  $4.7$ **5** ecome semande **1/** Identifiez la matrice de l'échantillon envoyé au laboratoire **2/** Indiquez le nombre de colis expédié **3/** Renseignez le poids approximatif de chaque colis 4/ Identifiez le contact en sélectionnant votre nom dans la liste des contacts aurea <sup>2</sup> ou bien en créant un nouveau contact **5/** Identifiez l'expéditeur en sélectionnant votre adresse  $\bullet$  ou bien en créant une nouvelle adresse  $\bullet$ **6/** Validez/imprimez : 100 lignes - 177 - 1

# **ETAPE 2.2 PROGRAMMER DES RAMASSAGES SUR SITE**

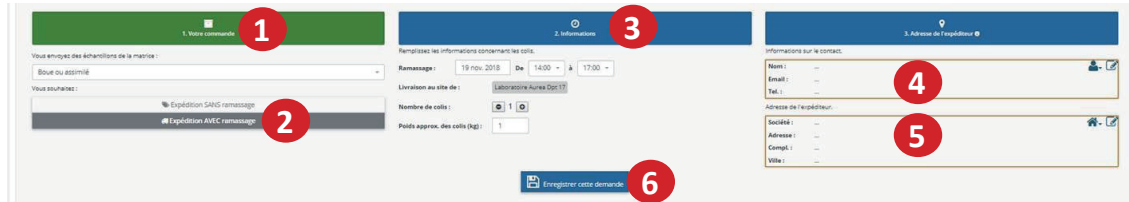

- **1/** Identifiez la matrice de l'échantillon envoyé au laboratoire
- **2/** Séléctionnez «expedition avec ramassage»
- **3/** Identifiez la date et l'horaire du ramassage souhaité, le nombre de colis ainsi que le poids approximatif de chaque colis
- 4/ Identifiez le contact en sélectionnant votre nom dans la liste des contacts aurea 8. ou bien en créant un nouveau contact **5/** Identifiez l'expéditeur en sélectionnant votre adresse **de la commence de la contrary de la contrary de la**
- **6/** Validez/imprimez :

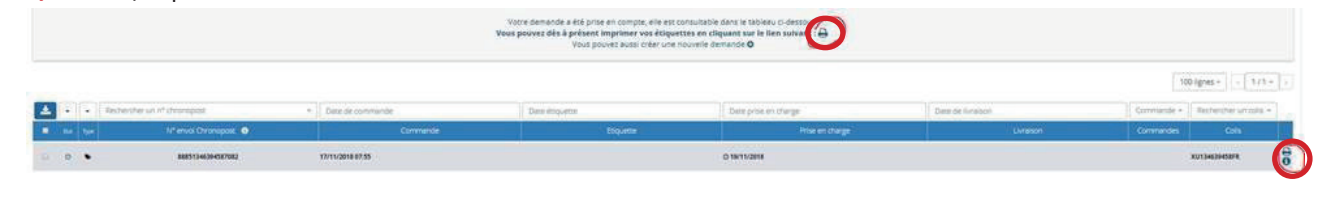

### **ETAPE 3 PREPARATION DES COLIS**

Glissez le bon de transport dans la poche d'envoi et collez le tout sur le colis à expédier.

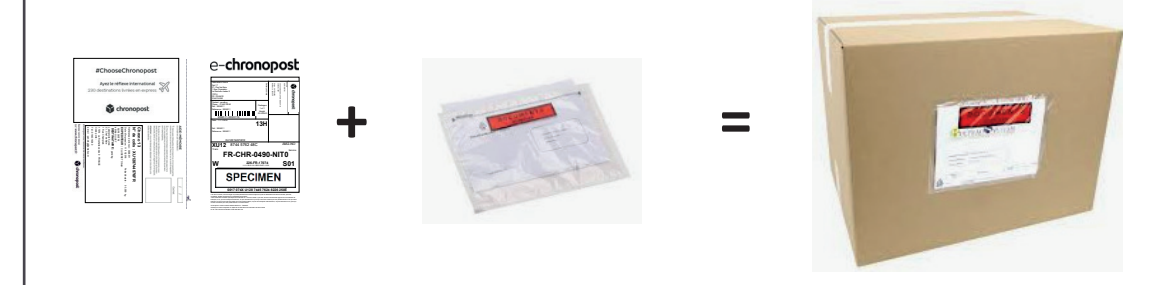

### **NB**

Il est possible de produire des étiquettes depuis le tableau récapitulatif des commandes enregistrées en ligne (onglet « mes commandes »)

Pour cela, vous sélectionnez vos échantillons (qui sont à expédier sur un même site Aurea grâce à la cases à cocher **1** puis avec la fonction **2** cliquez sur « *imprimez les étiquettes Chronopost* »

 $\mathbb T$ 

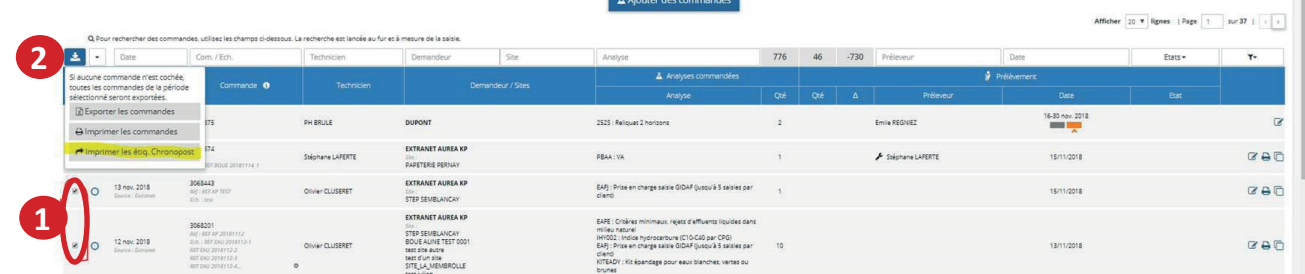

Pour finaliser l'édition des étiquettes Chronopost avec ou sans ramassage sur site, reportez-vous aux instructions paragraphes 2.1 et 2.2

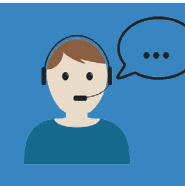